## How to setup Port Forwarding

Note: Prior to setup and configuration of the Port Forwarding for your application/device, you will need to know two key components:

> 1. The Port(s) the application requires or device. 2. The IP Address of the computer or device.

In this How-To example I shall demonstrate the configuration requirements for Remote Desktop and Xbox Live.

To understand the port requirements for the 2 applications please visit the links below.

Xbox Live http://support.microsoft.com/kb/908874 Remote Desktop http://support.microsoft.com/kb/304304

If it is another device or application, please refer the relevant documentation.

To obtain the IP Address of your computer you will need to open Command Prompt found through Start > All Programs > Accessories or under Run type in "cmd" (without quotes) or "command" (without quotes) and refer to the heading IP Address, an example if show below:

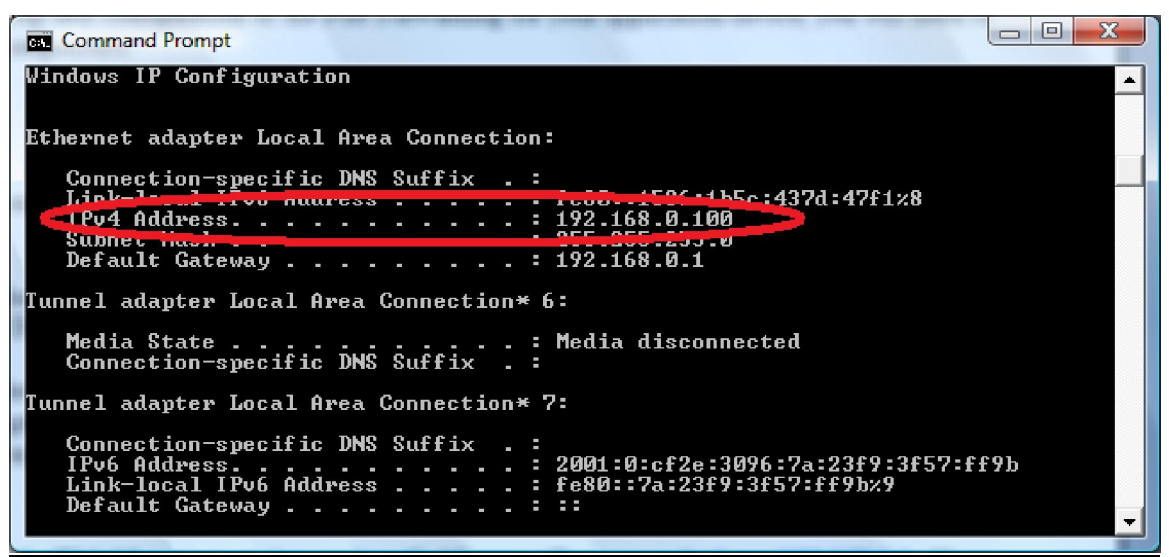

NOTE: Refer to IP Address or IPv4 Address.

As you can see from the above example, the IP Address I will be using for Remote Desktop will be 192.168.0.1. If you are unsure of your Xbox's IP Address, please refer to the Xbox documentation. My Xbox IP Address will be 192.168.0.200.

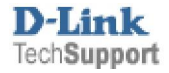

Now we can begin with the configuration requirements, if your application or device is not mentioned, the configuration for Port Forwarding is still the same.

1. Login to the Web Management via your installed Internet Browser under http://192.168.0.1. You should be prompted for Username and Password to login successfully. As per below:

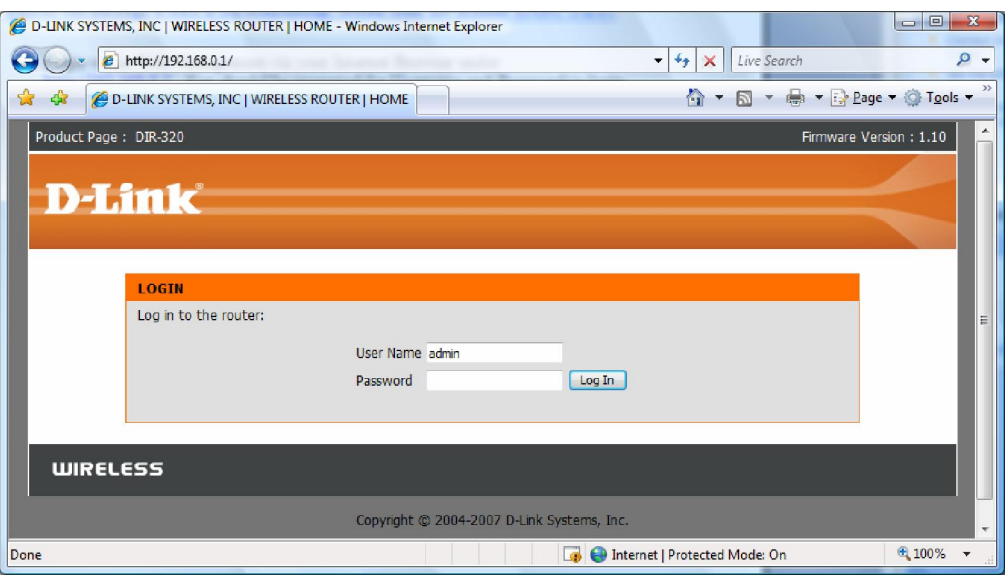

2. Once you have logged in successfully, click on the Advanced menu at the top:

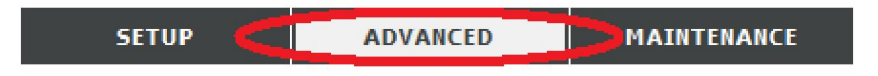

- 3. First you assign a Name e.g. Xbox (no two or more names can be the same, so you can reference Xbox1, Xbox2 for example)
- 4. Now enter in the IP Address, remembering my example was 192.168.0.200.
- 5. Now under Port enter for the Public Port 80, then for the Private Port 80 as well.
- 6. Now under Traffic Type we know Port 80 was for TCP so we select TCP.
- 7. Now click the check box prior to Name and IP Address to enable the rule. It should now look similar to the below screenshot.

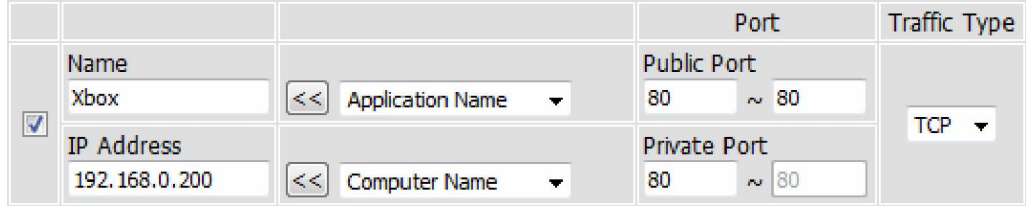

8. Now we repeat the steps for the remaining entries, remembering that the name can not be used more then once, therefore refer to Step 3.

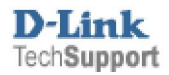

9. Please see below for an example of the Remote Desktop configuration

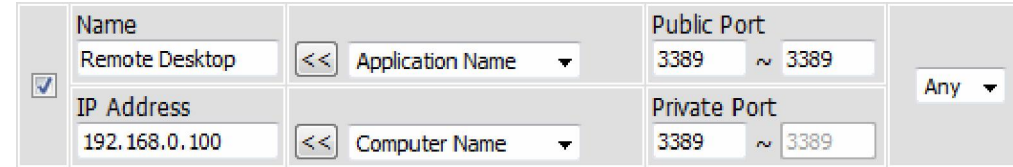

10. When all the entries have been added, you then click on the Save Settings button. Once it has saved successfully, you should see similar configuration as per below:

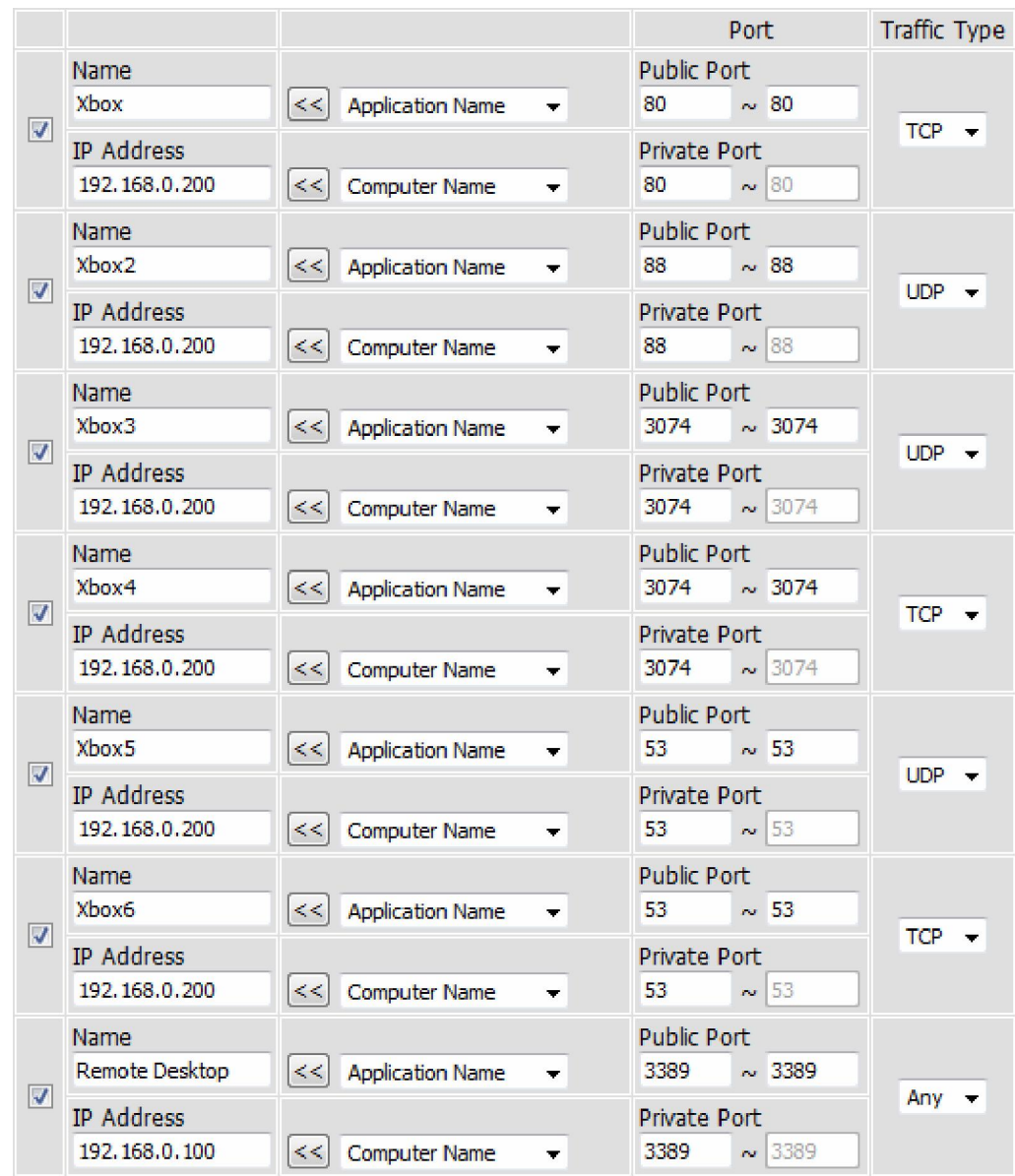

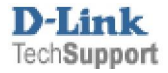